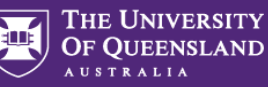

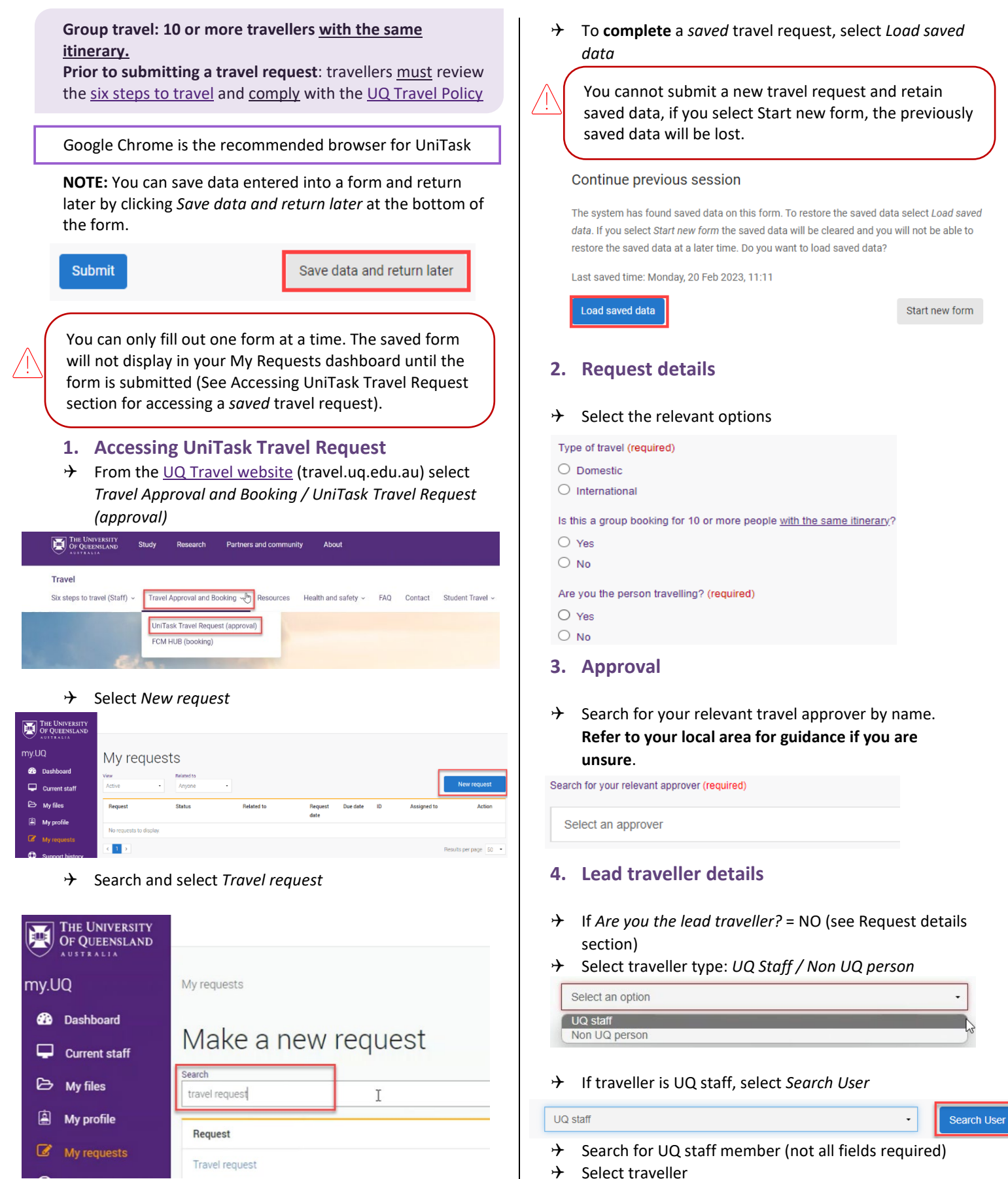

 If you **do not** have a *saved* travel request, continue to step **2. Request details**.

To **complete** a *saved* travel request, select *Load saved* 

saved data, if you select Start new form, the previously

data. If you select Start new form the saved data will be cleared and you will not be able to

Start new form

If *Are you the lead traveller?* = NO (see Request details

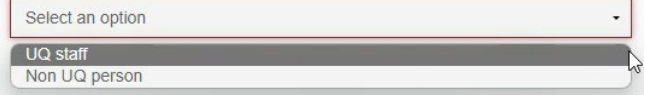

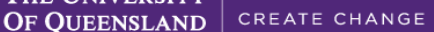

position

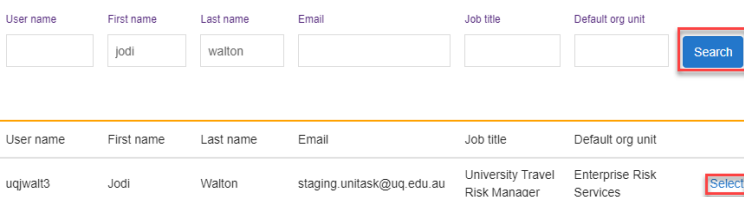

 Select the traveller's School/Institute/Business Unit from drop down If traveller holds

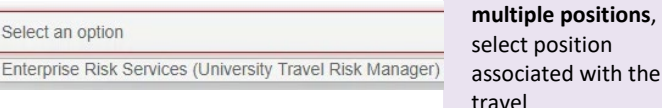

 $\rightarrow$  If lead traveller is a non UQ person, complete the required traveller's details

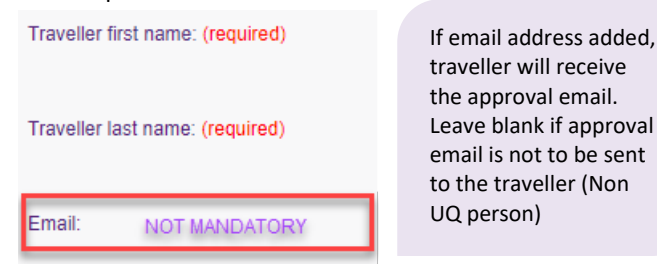

## **5. Group details**

Select an optio

 $\rightarrow$  Complete group details, total number of people will populate

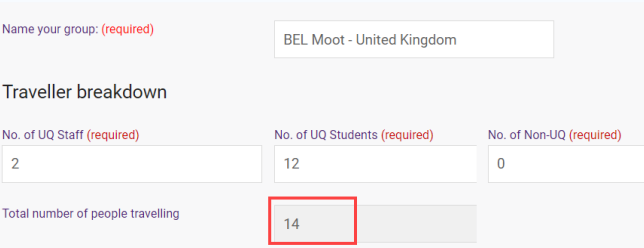

 $\rightarrow$  Attach completed list of travellers (spreadsheet preferred). List can be attached at a later date but must be attached prior to finalising the Travel request. **Final numbers must be updated at least 5 days prior to the trip departure date.** 

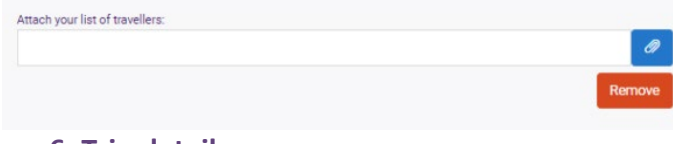

# **6. Trip details**

 Select *Primary reason for travel* (meaning the main reason) from the drop down. Only one (1) primary reason can be selected.

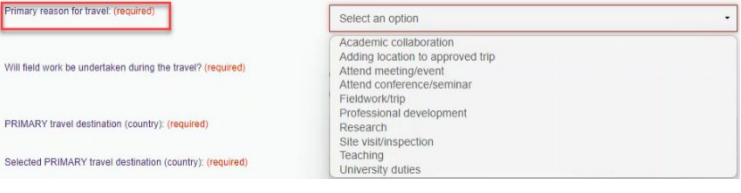

 $\rightarrow$  If Adding a location to approved trip is selected, Existing UniTask Trip ID must be entered in the field provided

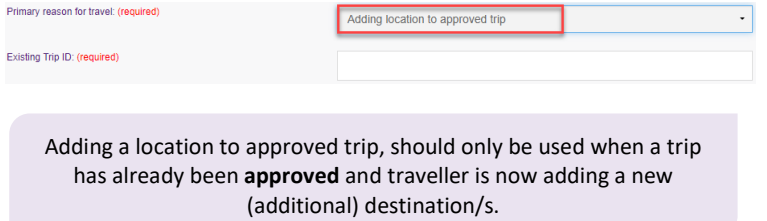

THE UNIVERSITY

**AUSTRALIA** 

- If *Will field work be undertaken during the travel?* = YES
- *[UQ Safe Field Trip Reference ID](https://travel.uq.edu.au/six-steps-travel-staff/1-planning-your-travel#5)* must be entered

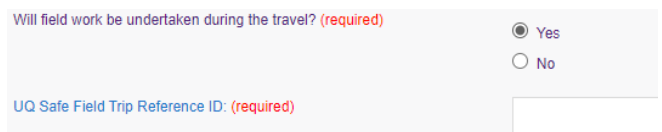

 *Primary travel destination* (meaning the main **country**), search by entering the name of the country and select from the drop down

**United Kingdom** 

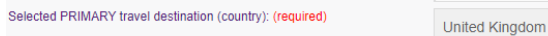

 $\rightarrow$  Complete the following, noting all UQ business activities

Provide a summary of trip : (required)

PRIMARY travel destination (country): (required)

Explain how the requested travel aligns to UQ objectives and strategic<br>priorities and why the requested travel is the only viable way to achieve<br>the business/academic objective: (required)

Select *Trip type*

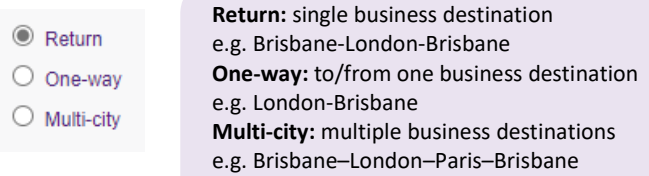

 *Departure/Arrival* destinations, start typing the relevant Departure/Arrival location name (city/town) and select from the drop down option/s.

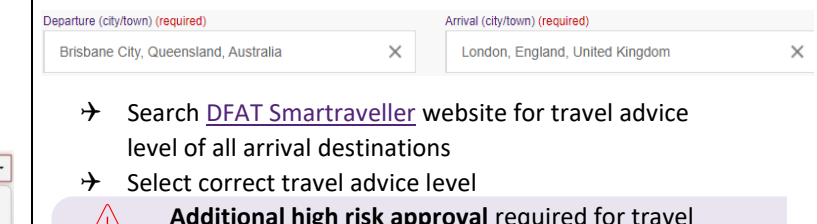

**Additional high risk approval** required for travel advice levels *Do not travel*, *Reconsider your need to travel* and *No advice issued.*

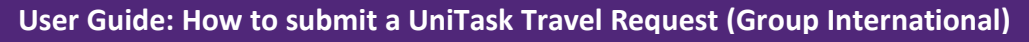

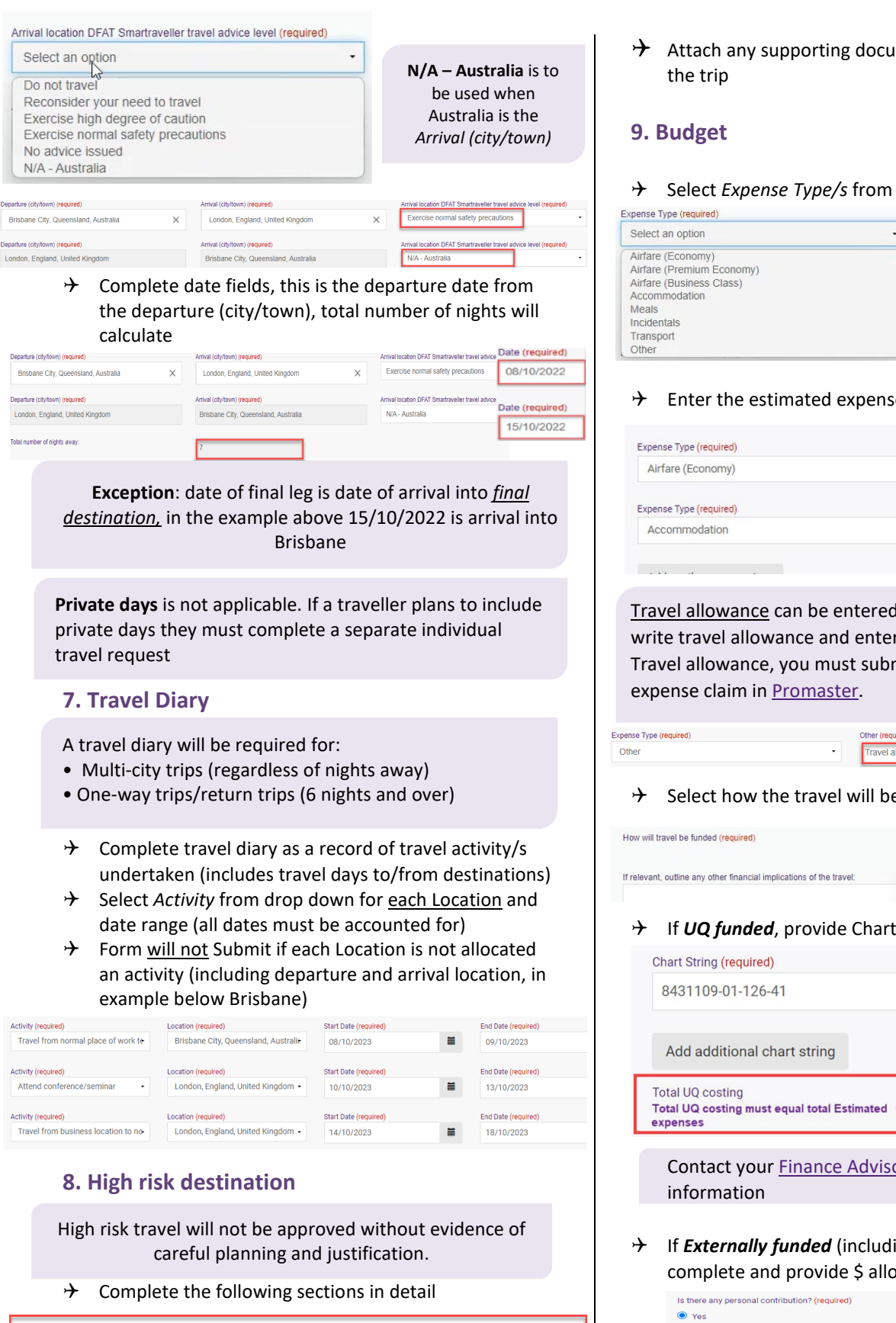

Is the travel essential and why can't the business objective be achieved via other means or in another destination? Detail benefits travel will provide to UQ or opportunity cost if travel is not undertaken. What are the main risks associated with the travel? Detail how the risks will be managed and/or mitigated. Consider personal health and safety risk as well as reputational/strategic risks to UQ. What passport will you travel on? Detail and additional information regarding visas, entry/exit requirements for all destination/s

Attach any supporting documentation that helps justify

**AUSTRALIA** 

THE UNIVERSITY OF QUEENSLAND

### → Select *Expense Type/s* from the drop down

If *Airfare Premium Economy or Business Class* is selected, additional justification is required as per [Travel](https://ppl.app.uq.edu.au/content/1.90.01-university-travel-management)  [Policy Section 2.5.](https://ppl.app.uq.edu.au/content/1.90.01-university-travel-management)

## $\rightarrow$  Enter the estimated expense amount/s in AUD

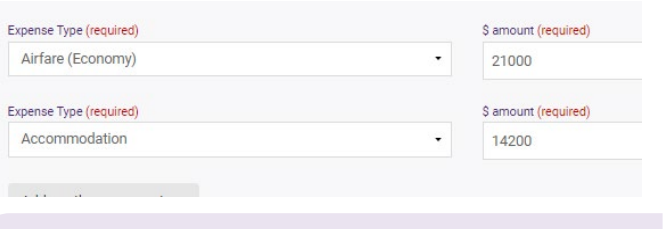

Travel allowance can be entered in as '*other*' expense type, write travel allowance and enter AUD amount. To be paid a Travel allowance, you must submit a Travel allowance

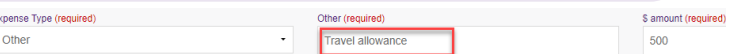

### $\rightarrow$  Select how the travel will be funded from drop down

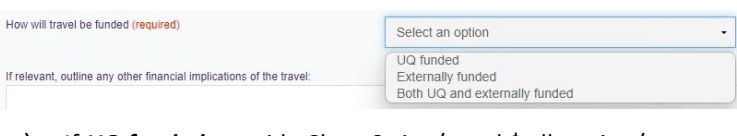

If **UQ funded**, provide Chart String/s and \$ allocation/s

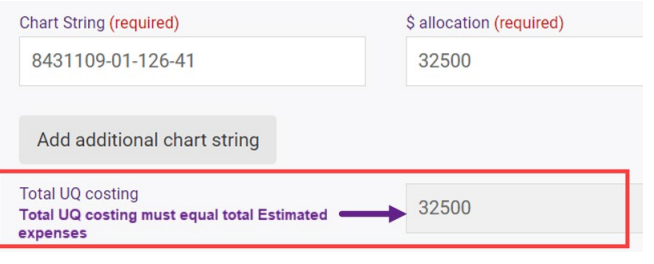

Contact your [Finance Advisory team](https://staff.uq.edu.au/information-and-services/finance/finance-support) for Chart String

<sup>1</sup> If *Externally funded* (including personally funded) complete and provide \$ allocation/s in AUD

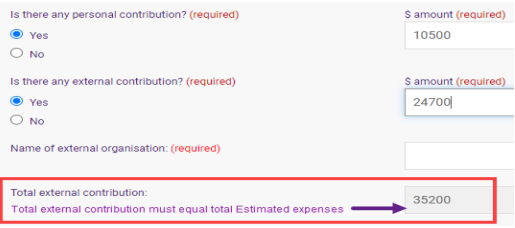

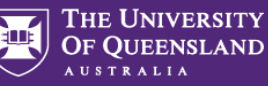

- $\rightarrow$  If **Both UQ and externally funded** complete above 2 steps
- Select if booking with FCM Travel Solutions, if Yes, select to send approved Travel Request to FCM

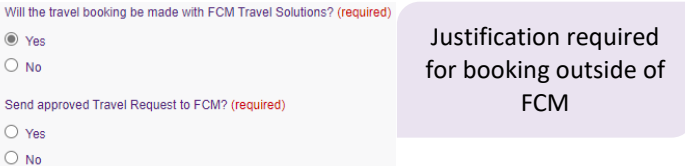

*Send approved Travel Request to FCM* is a notification only, FCM take no action until contacted by traveller/booker to obtain a quote/ booking.

If No is selected, the requester can send the Travel Request to FCM later via UniTask.

## **10. Supporting documents**

 $\rightarrow$  Attach documents to support your travel request

**Requirements may vary across local areas**

## **11. Traveller declaration and Submit**

Declaration will only appear if requester is the lead traveller

#### **Requester is lead traveller**

- Read and confirm declaration, *Submit*
- $\rightarrow$  Travel request notification email sent to lead traveller and supervisor (NO action required by supervisor)
- Travel request approval required email sent to **Travel Approver**
- $\rightarrow$  Request will appear in lead traveller's my.UQ dashboard - My requests

#### **Requester is not lead traveller**

- Requester *Submit*
- $\rightarrow$  Travel request notification email sent to requester and lead traveller's supervisor (NO action required by supervisor)
- $\rightarrow$  Lead traveller receives request to read and confirm traveller declaration and *Submit*
- Travel request approval required email sent to **Travel Approver**
- $\rightarrow$  Request will appear in requester's and lead traveller's my.UQ dashboard - My requests

## **12. Book Travel**

- $\rightarrow$  When UniTask Travel Request approved, travellers and travel bookers can proceed with travel bookings
- $\rightarrow$  Refer to th[e UQ Travel Six steps to travel](https://travel.uq.edu.au/six-steps-travel-staff/3-booking-travel)

## **13. Finalise Request**

Changes can only be made to Travel requests with the Status: **Awaiting Finalisation** or **More information required**. Refer to the User Guide[: How to change a](https://travel.uq.edu.au/resources/#0)  [UniTask Travel Request.](https://travel.uq.edu.au/resources/#0)

Travel requests must be finalised by the Requester. It is recommended to finalise once all travel arrangements have been booked and/or 5 days prior to travel. If travel is not taking place, the Travel request must be withdrawn.

- $\rightarrow$  From My requests dashboard, find the Travel request ID with *Awaiting finalisation* Status
- $\rightarrow$  Select Update from the Action column

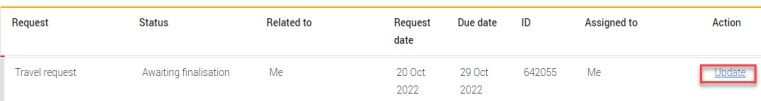

 $\rightarrow$  If required, update and make any changes to the Approved Travel request (destinations and locations cannot be changed)

Adding a destination/location requires a new Travel Request form to be completed

(Primary reason for travel – Adding location to approved trip)

- Select Finalise request
- $\rightarrow$  Travel Request is now Finalised
- $\rightarrow$  Finalised Travel requests will appear in the Completed

My requests

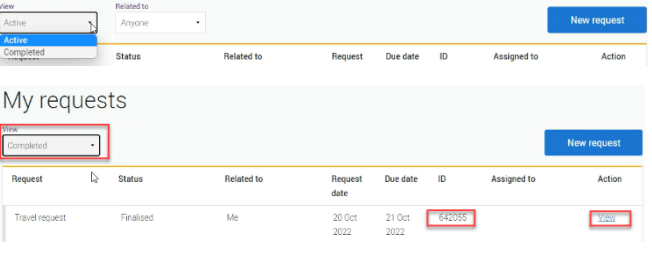

**Additional steps (if required after submission):**

### **Resend Travel Request to FCM**

 $\rightarrow$  Approved Travel requests can be resent to FCM when Status = Awaiting Finalisation or Finalised

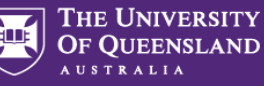

#### **If status is Awaiting Finalisation**

 $\rightarrow$  Travel requests Awaiting Finalisation will appear in the Requesters Unitask My request dashboard under View Active

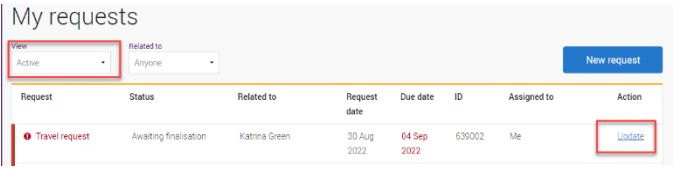

- $\rightarrow$  Find the Travel request to send to FCM, select Update
- $\rightarrow$  Under the Audit tab, select Send to FCM

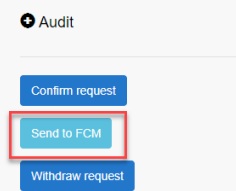

 $\rightarrow$  The approved travel request is now emailed to FCM

### **If status is Finalised**

 $\rightarrow$  Finalised Travel requests will appear in the Requesters Unitask My request dashboard under View Completed

My requests

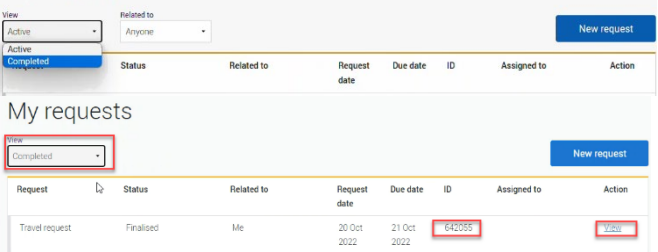

- $\rightarrow$  Find the Travel request to send to FCM, select View
- $\rightarrow$  Under the Audit tab, select Send to FCM

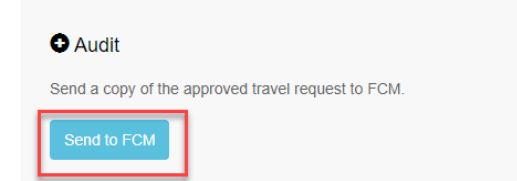

 $\rightarrow$  The approved Travel request is now emailed to FCM

## **To Change a Request**

Changes to the Travel request form can only be made by the **Requester** when:

- $\rightarrow$  Status = Awaiting Finalisation or More information required; AND
- $\rightarrow$  the Travel request is Assigned to the Requester in the UniTask dashboard
- $\rightarrow$  Refer to the User Guide: How to change a UniTask [Travel Request](https://travel.uq.edu.au/resources/#0) for more information

### **To Withdraw a Request**

A submitted Travel request must be withdrawn if:

- the Primary destination has changed;
- $\rightarrow$  changes are made to the departure and or arrival locations; or

 $\rightarrow$  the planned travel is no longer taking place Refer to the [User Guide: How to change a UniTask Travel](https://travel.uq.edu.au/resources/#0)  [Request](https://travel.uq.edu.au/resources/#0) before Withdrawing a request.

A Travel request can only be Withdrawn by the Requester if the Status is:

- $\rightarrow$  Awaiting finalisation; or
- $\rightarrow$  More information required
- $\rightarrow$  Travel requests will appear in the Requesters Unitask My request dashboard under View Active

My requests

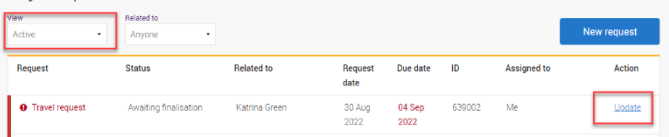

- $\rightarrow$  Find the Travel request to withdraw, select Update
- $\rightarrow$  Under the Audit tab, select Withdraw request

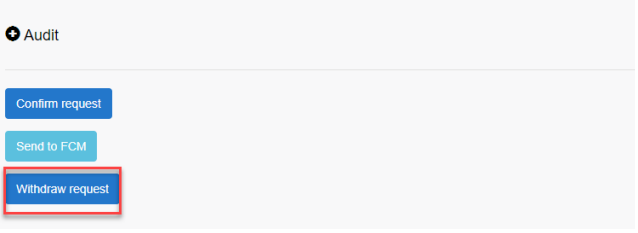

- $\rightarrow$  The Travel request is now withdrawn
- $\rightarrow$  Withdrawn Travel requests will appear in the Unitask My request dashboard under View Completed